**Australian Government** 

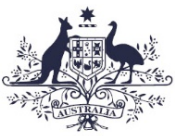

**Commonwealth Superannuation Corporation** 

# **PSSap employer AOL November 2016**

**The purpose of this user guide is to navigate through the PSSap Super Employer Acurity Online ("AOL").**

**Use this guide when you are required to perform the below in AOL:**

- Search and view employee details
- View employer details
- Manage employer users
- Upload and view employer contribution information

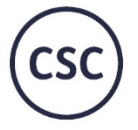

Commonwealth Superannuation Corporation

on or needs. Before acting on any such general advice,<br>censed financial advisor. You should obtain a copy of the d consider the appropriateness of the ad<mark>v</mark><br><mark>roduct Disclosure Statement (PDS)</mark> and c

**ABC 11/16**

# **Contents**

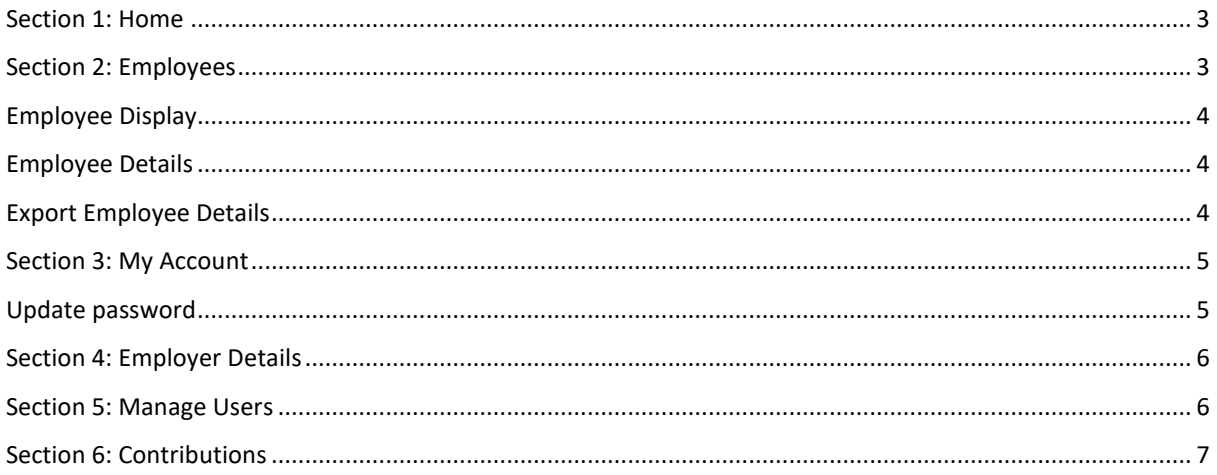

#### <span id="page-2-0"></span>**Section 1: Home**

Search for an employee and quick links to tasks that can be performed.

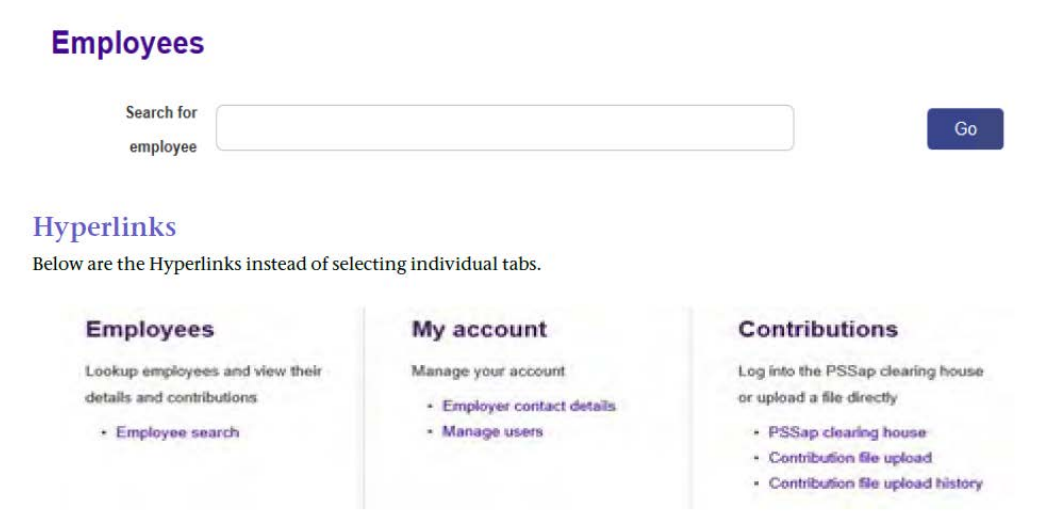

### <span id="page-2-1"></span>**Section 2: Employees**

#### **Employee Search**

To search for an employee enter one of the following details into the Search for employee field.

- Surname
- Given name
- Date of birth
- Member number (Client ID)

The search can be filtered further by selecting the following options:

- Active members only;
- or
- Active and terminated members

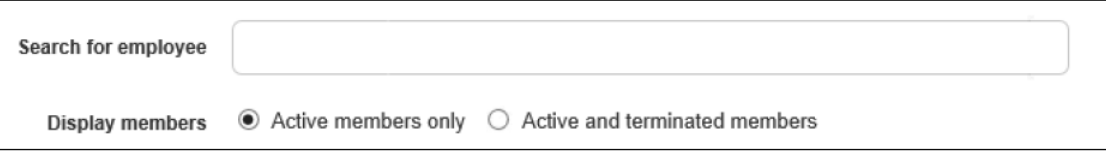

# <span id="page-3-0"></span>**Employee Display**

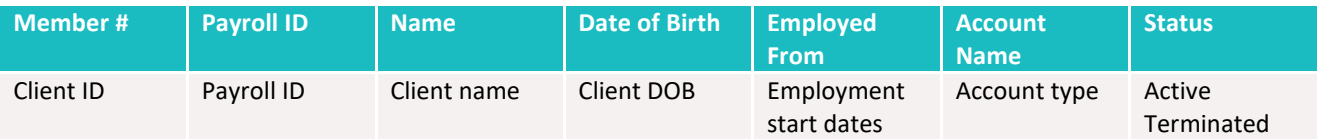

# <span id="page-3-1"></span>**Employee Details**

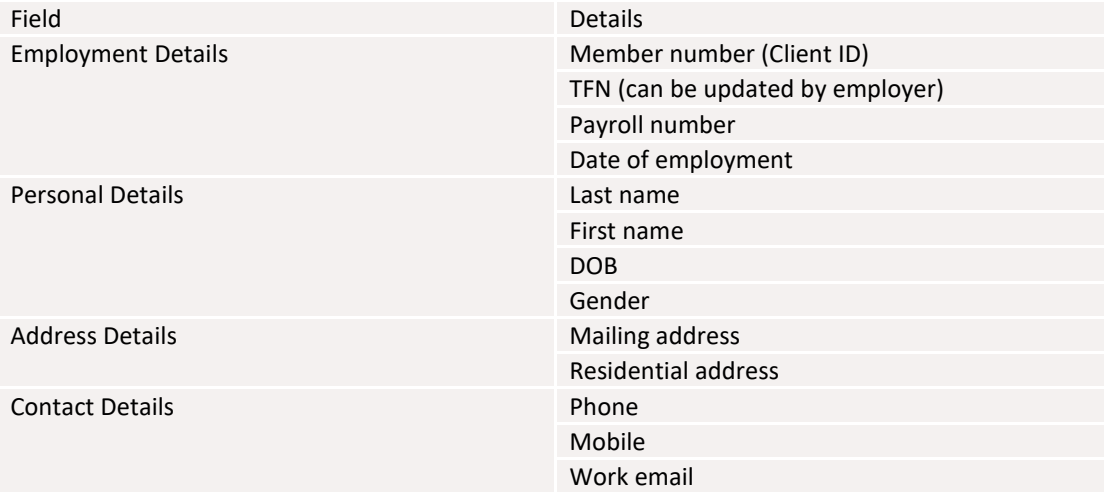

## <span id="page-3-2"></span>**Export Employee Details**

Information from the employee details screen can be exported into the following format:

- PDF
- Excel

In **Export** field select Excel Format and press **Go**.

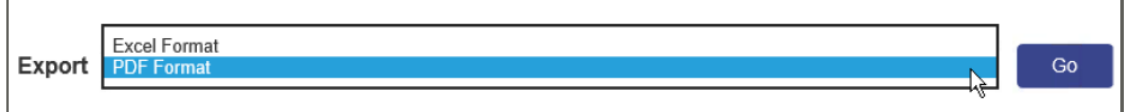

Click on **Save as** and save in your personal folder.

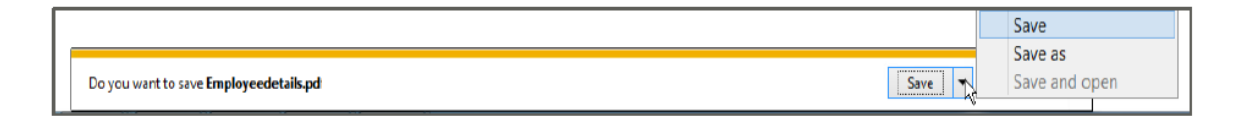

Click on **Open** to view file.

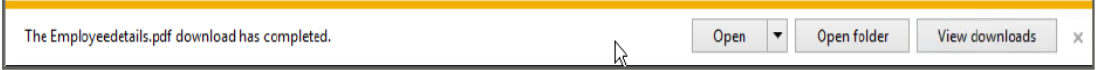

# <span id="page-4-0"></span>**Section 3: My Account**

#### **My User Details**

Complete the below fields and press **Save** if correct, **Cancel** if incorrect.

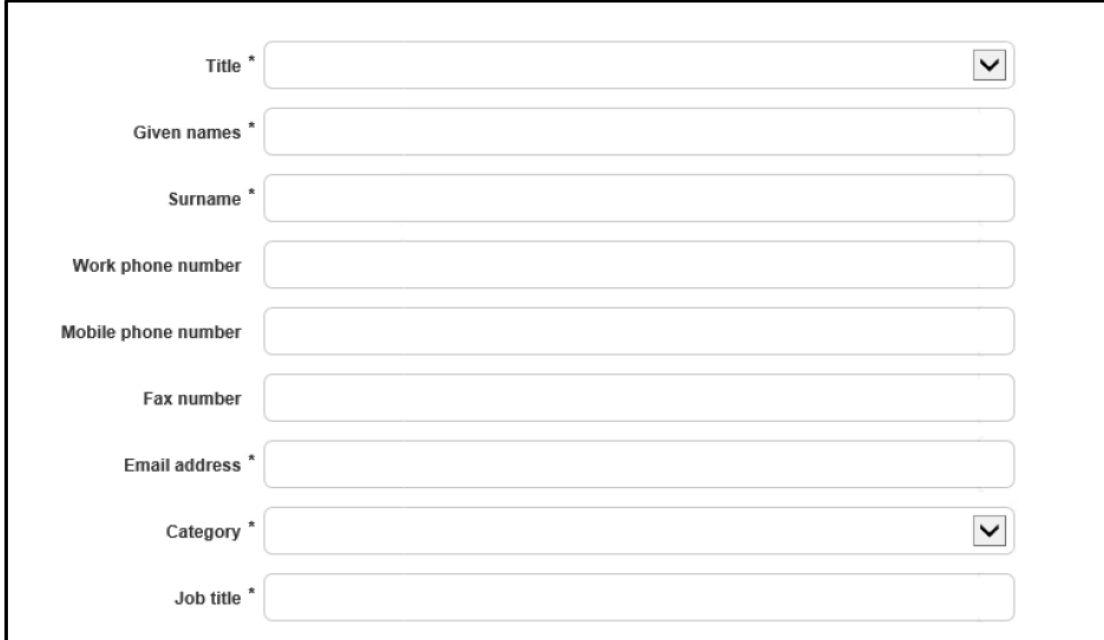

# <span id="page-4-1"></span>**Update password**

Complete the fields below and press **Save**.

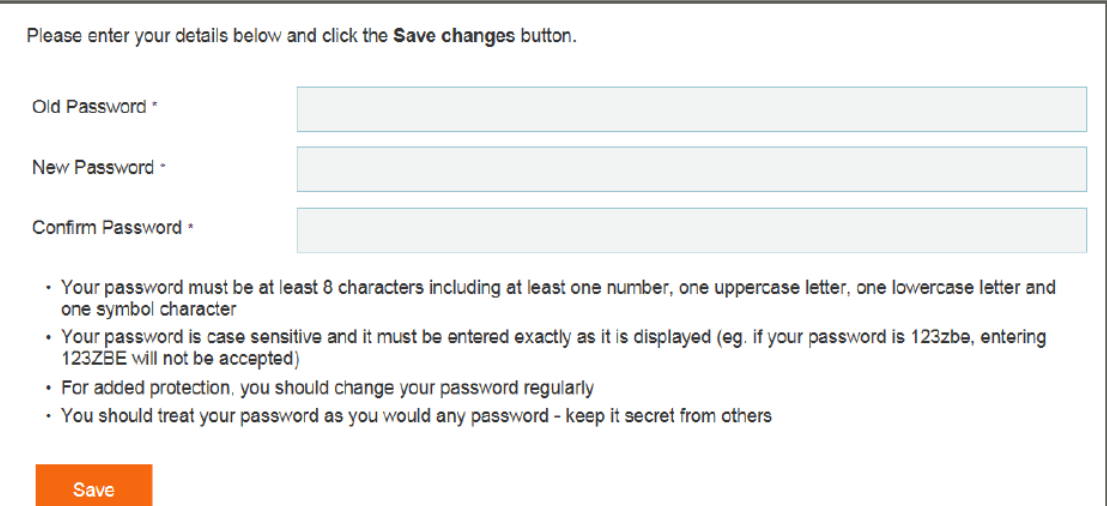

## <span id="page-5-0"></span>**Section 4: Employer Details**

#### **Employer business details**

This information is unique to the employer. The employer is unable to update/edit this information through AOL. They must call the Service Centre to update these details:

- Employer name
- Employer code
- ABN/ACN

#### **Employer contact details**

The employer is able to update/edit this information through AOL:

- Address
- Telephone
- Mobile
- Fax
- <span id="page-5-1"></span>• Email

#### **Section 5: Manage Users**

This screen shows all users who are authorised to access the employer account in AOL. A user can be added or deleted.

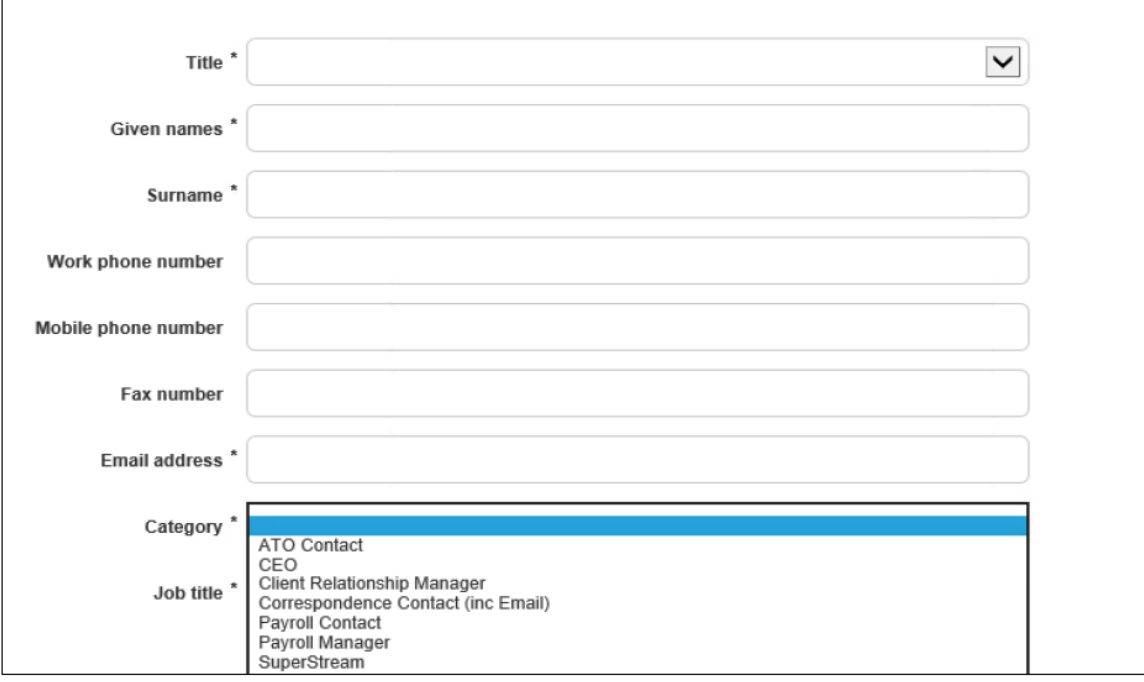

## <span id="page-6-0"></span>**Section 6: Contributions**

This screen will allow you to upload a contribution file.

- 1. Enter the correct Pay period date range
- 2. Press the '**Select contribution file**' button
- 3. In the pop up file browser window, browse and select the contribution file for uploading
- 4. Press the '**Upload**' button

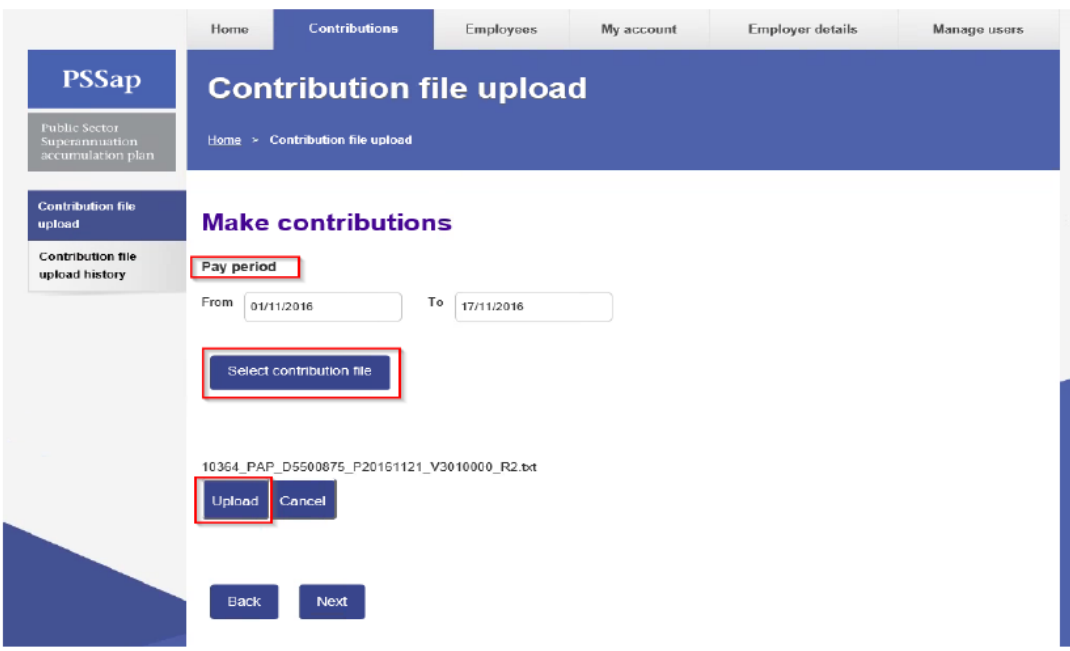

This screen will appear to show it has been loaded successfully, click **Next**.

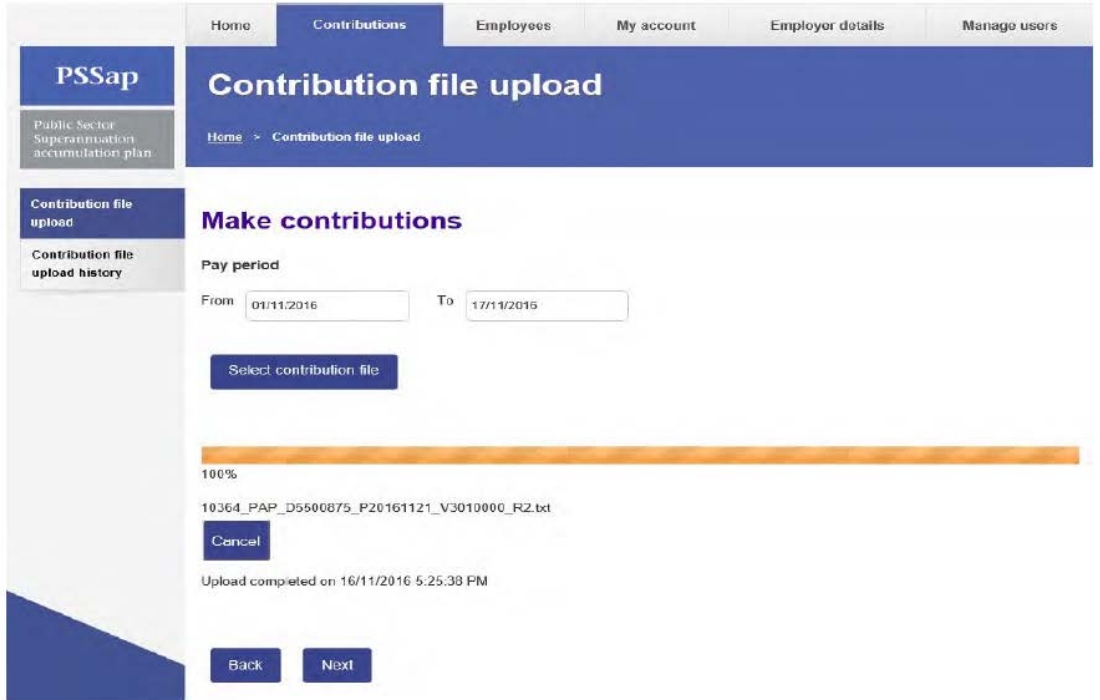

This screen will appear to show the file is being uploaded with the Uploading Status displayed.

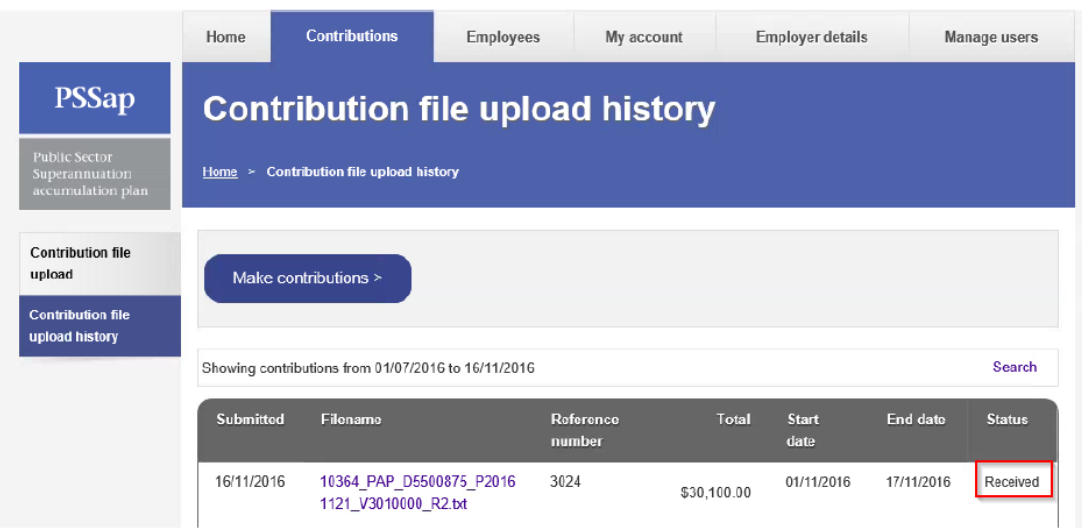

This screen will appear to show the file is being uploaded with the Uploading Status displayed.

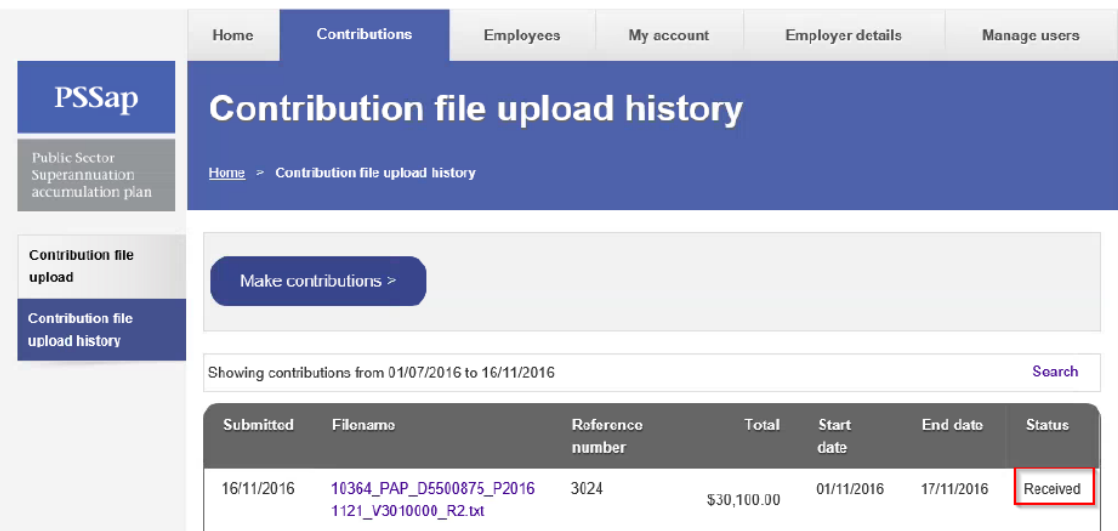

The Contribution file upload history screen shows a list of all contributions file uploaded. It will not show SuperStream files

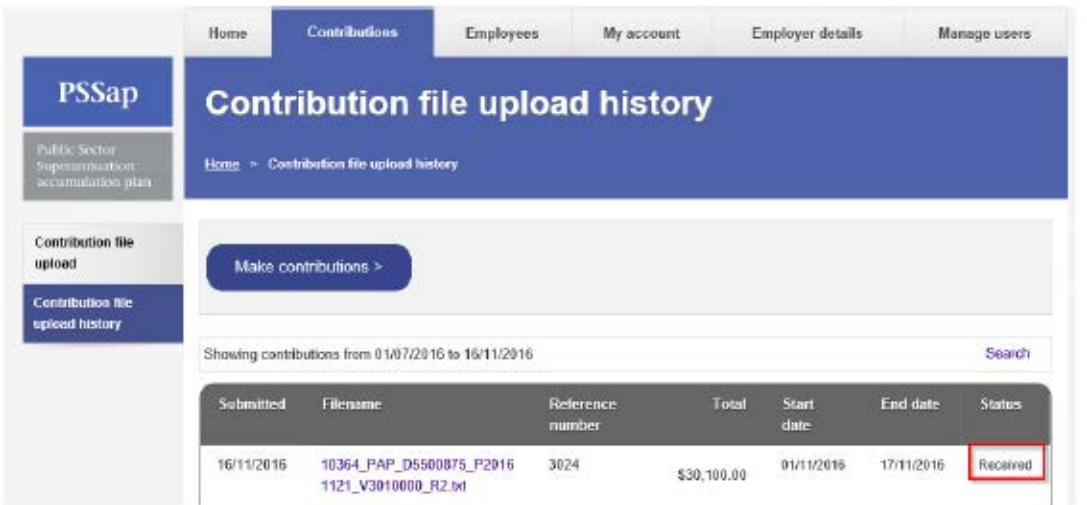

The search link will open up a set of search fields:

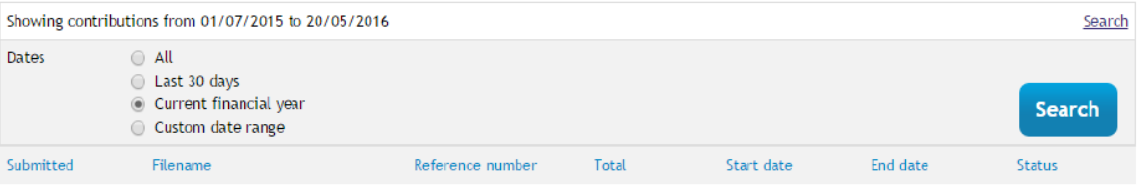

The user is able to click on a file that has been fully uploaded and translated. This will show the following screen detailing the line items within the contribution file. The user can export the file as PDF or Excel.

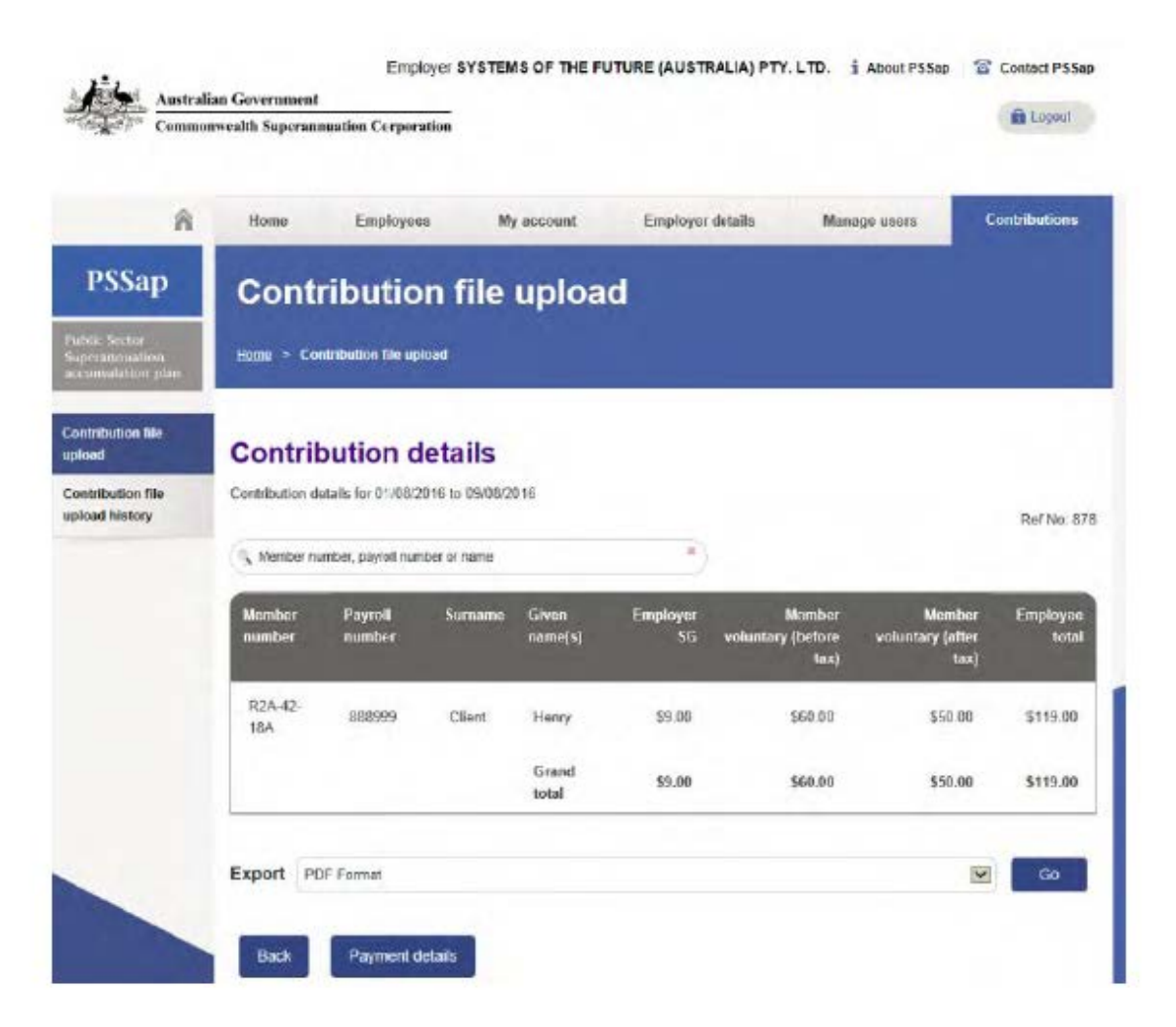

If the user clicks the Payment details button, the following summary screen is displayed. The user can export the file as PDF or Excel:

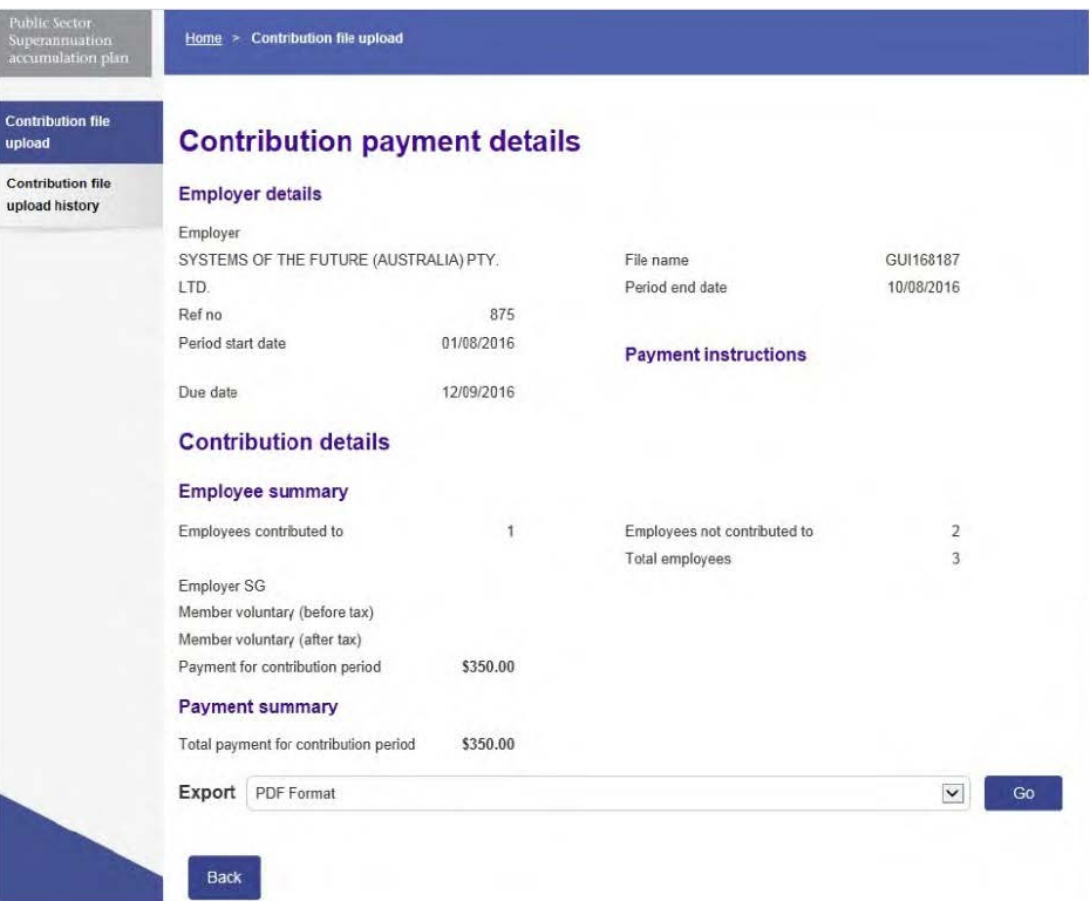

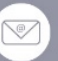

₩

Web

csc.gov.au

Email employer.service@csc.gov.au

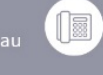

Phone<br>1300 338 240

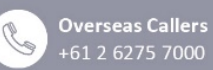

| **Fax**<br>| (02) 6275 7010 (日)

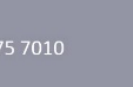

Post  $\boxtimes$ Fost<br>Employer Service<br>GPO Box 2252<br>Canberra ACT 2601